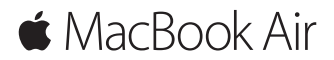

**Quick Start Guide**

### **Welcome to your MacBook Air**

Let's begin. Press the power button to start up your Mac, and Setup Assistant guides you through a few simple steps to get you up and running. It walks you through connecting to your Wi-Fi network and creating a user account. And it can transfer your documents, photos, music, and more to your new Mac from another Mac or PC.

You can sign in with your Apple ID in Setup Assistant. This sets up your account in the App Store and the iTunes Store, and in apps like Messages and FaceTime. It also sets up iCloud, so apps such as Mail, Contacts, Calendar, and Safari all have your latest information. If you don't have an Apple ID, you can create one in Setup Assistant.

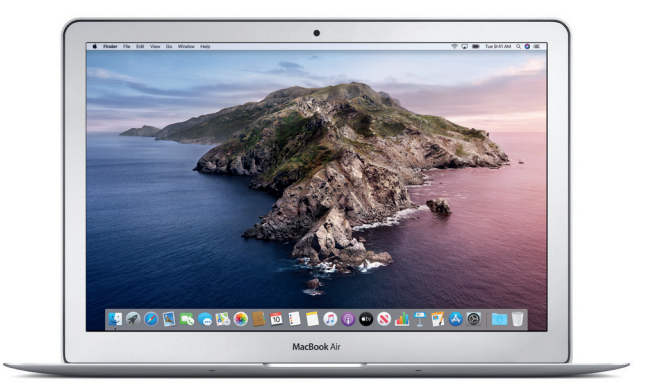

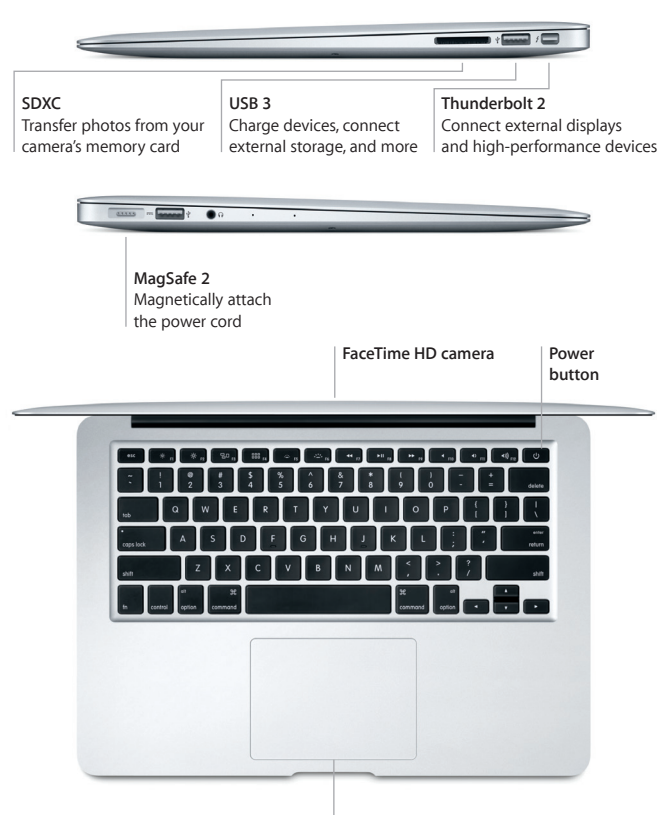

**Multi-Touch trackpad**

# **Get to know your desktop**

Your Mac desktop lets you find everything and do anything. Keep the apps you use most in the Dock at the bottom of the screen. Open System Preferences to customize your desktop and other settings. Click the Finder icon to get to all your files and folders.

The menu bar at the top provides useful information about your Mac. To check the status of your wireless Internet connection, click the Wi-Fi icon. Siri is always ready to help you find information, locate files, and accomplish a variety of tasks on your Mac just by using your voice.

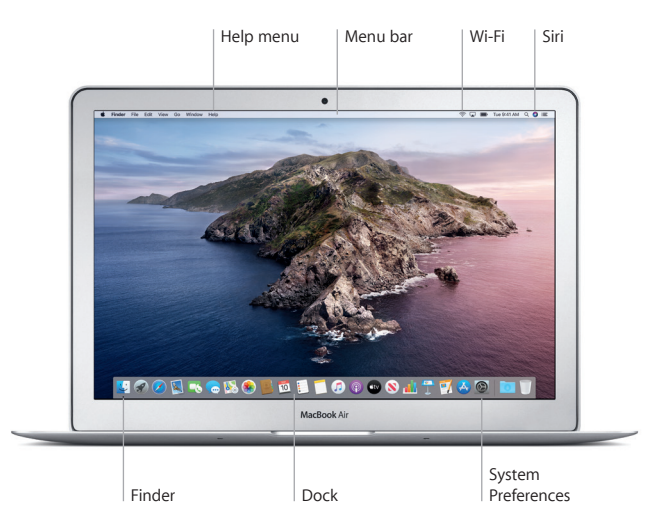

# **Control your Mac with Multi-Touch gestures**

You can do a lot on your MacBook Air using simple gestures on the trackpad. Here are some popular gestures. To learn more, choose System Preferences in the Dock, and then click Trackpad.

- $\bullet$ **Click** Press anywhere on the trackpad.
- **Secondary click (right click)** Click with two fingers to open shortcut menus.
- 
- **Two-finger scroll** Brush two fingers along the trackpad to scroll up,
	- down, or sideways.

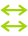

- **Swipe to navigate**
	- Swipe with two fingers to flip through webpages, documents, and more.

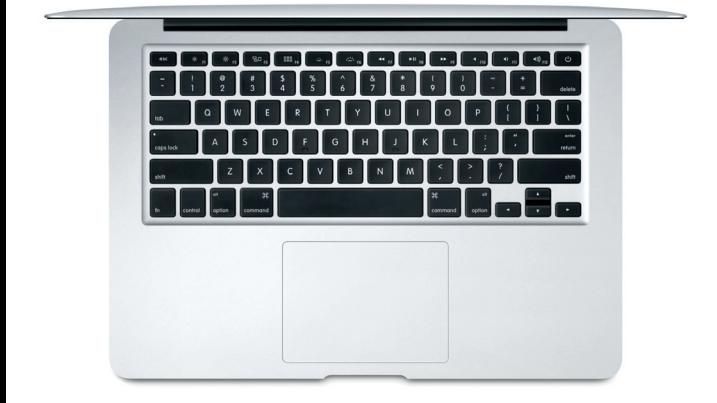

# **An important note**

Carefully read this document and the safety information in the *MacBook Air Info* guide before you first use your computer.

## **Back up your data**

You can back up your MacBook Air using Time Machine, a built-in backup tool in macOS that works with an external storage device (sold separately). Open System Preferences and click the Time Machine icon to get started.

#### **Learn more**

For help setting up and using your MacBook Air, refer to the *MacBook Air Essentials* guide. To view the *MacBook Air Essentials* guide in Apple Books (where available), open Apple Books, then search for "MacBook Air Essentials" in the Book Store. Or go to <help.apple.com/macbookair>. You can also find answers to your questions, as well as instructions and troubleshooting information, in the macOS User Guide. Click the Finder icon, click Help in the menu bar, then choose macOS Help.

#### **Support**

For detailed support information, go to suppor[t.apple.com/mac/macbook-air.](http://www.apple.com/support/macbookair) Or to contact Apple directly, go to [support.apple.com/contact](https://support.apple.com/contact).

# **Restoring your software**

If you have a problem with your MacBook Air, macOS Recovery can help you restore your software and data from a Time Machine backup or reinstall macOS and Apple apps. To access macOS Recovery, restart your computer while holding down the Command and R keys.

Not all features are available in all areas.